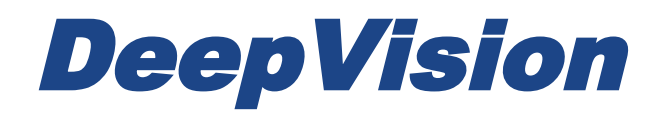

# DeepView 4.x

2.3 Markers

Research & Development Sonar Systems Linköping, Sweden

### Table of Contents

#### *[Introduction](#page-2-0)*

*[Markers in the Map View](#page-3-0) [Position Markers](#page-3-1) [Lines and Polylines](#page-3-2) [Area](#page-3-3)*

*[Markers in the Side Scan View](#page-4-0)*

*[Project Navigator](#page-4-1)*

*[Organizing Markers](#page-5-0)*

### <span id="page-2-0"></span>**Introduction**

In this user guide you will learn about markers in the DeepView Software. The primary usa is to mark objects in the Object View that have been found during a side scan survey, or to mark a place of interest in the Map View. The user can also place markers in the form of a line, polyline or a polygon in the Map View. This is helpful if a distance or an area needs to be measured.

If you have purchased the Pro version of DeepView, there are new possibilities concerning markers that are available. These are for instance, creating reports and creating markers from .kml files etc. For more about the features that are available in the Pro version, read the user guides about the Pro version.

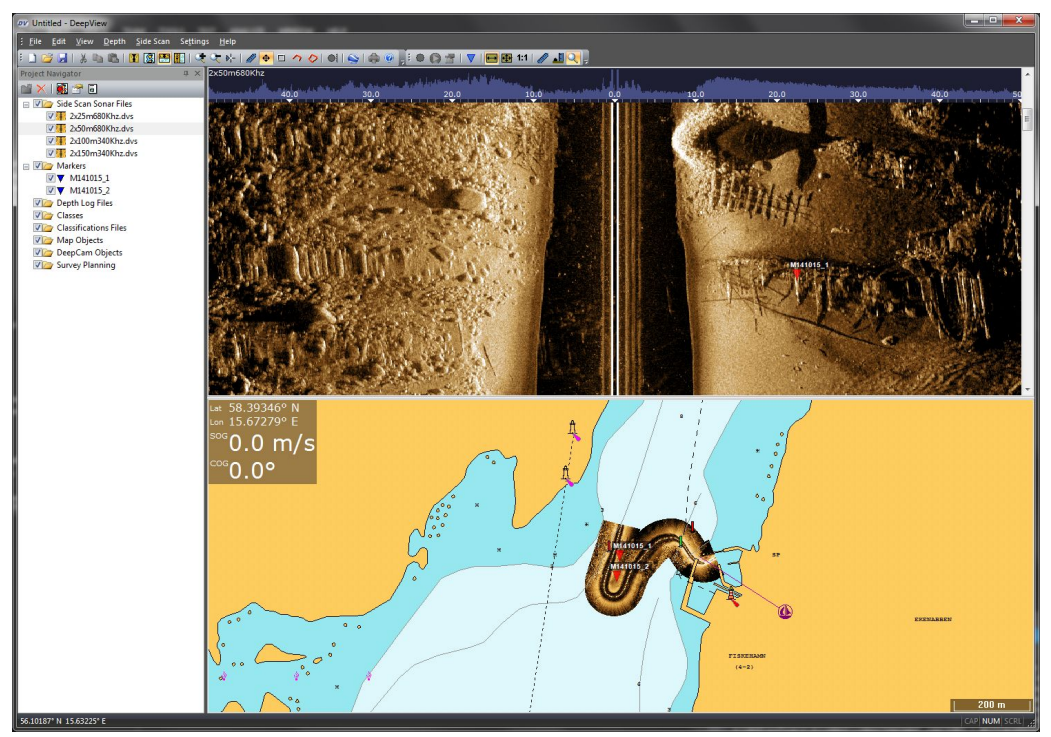

*DeepView*

# <span id="page-3-0"></span>**Markers in the Map View**

The markers that you place in the Map View are mainly for marking positions, lines, polylines and areas that are of interest. The markers created in the Map View are only visible in the Map View and cannot be seen in the Object View.

### <span id="page-3-1"></span>**Position Markers**

Perform the following steps to add a Position Marker:

- Right click the position where you want to place the Marker.
- Select <Add Marker...>. A marker should now visible.
- If you wish to move the Marker, go to the Properties menu for the Marker and enter the correct coordinates.
- In properties, you can also change the appearance of a Marker.

### <span id="page-3-2"></span>**Lines and Polylines**

Perform the following steps to add a Line Marker:

- Select  $\curvearrowright$  to draw a line or a polyline.
- Left click in the Map View to set a starting point. Each consecutive left click will add a new segment to the Line.
- Complete the Line Marker by pressing the Enter key.
- When the line marker is created you can adjust the position of the start and end points of the lines by click and drag. You can change the Markers coordinates and appearance in the Properties of the Marker.

#### <span id="page-3-3"></span>**Area**

Perform the following steps to add an Area Marker:

- Select  $\bullet$  to draw an area in the shape of a polygon.
- Left click to place the first corner. Each consecutive left click will add a new corner to the area.
- Complete the Line Marker by pressing the Enter key.
- You can adjust the area by pressing and dragging in the corners.

# <span id="page-4-0"></span>**Markers in the Side Scan View**

With the Side Scan module activated in your DeepView Software, the option to place Markers in the Side Scan View is enabled. If an interesting object is shown in your Side Scan File, you can place a Marker on that object. If a marker is created in the Object View of a geo-positioned Side Scan Sonar File, the marker will show up both in the Object View of the side scan sonar file and in the Map View.

In the Side Scan View, it is only possible to place position markers. Lines and areas Markers are not available in the Side Scan View.

# <span id="page-4-1"></span>**Project Navigator**

The Markers that are placed in both the Object View and the Map View are put in the Project Navigator in the Markers Object Group. Press the left mouse button on the Markers Object Group to see the Markers overview. A chart of information about all the markers are shown in the Object View.

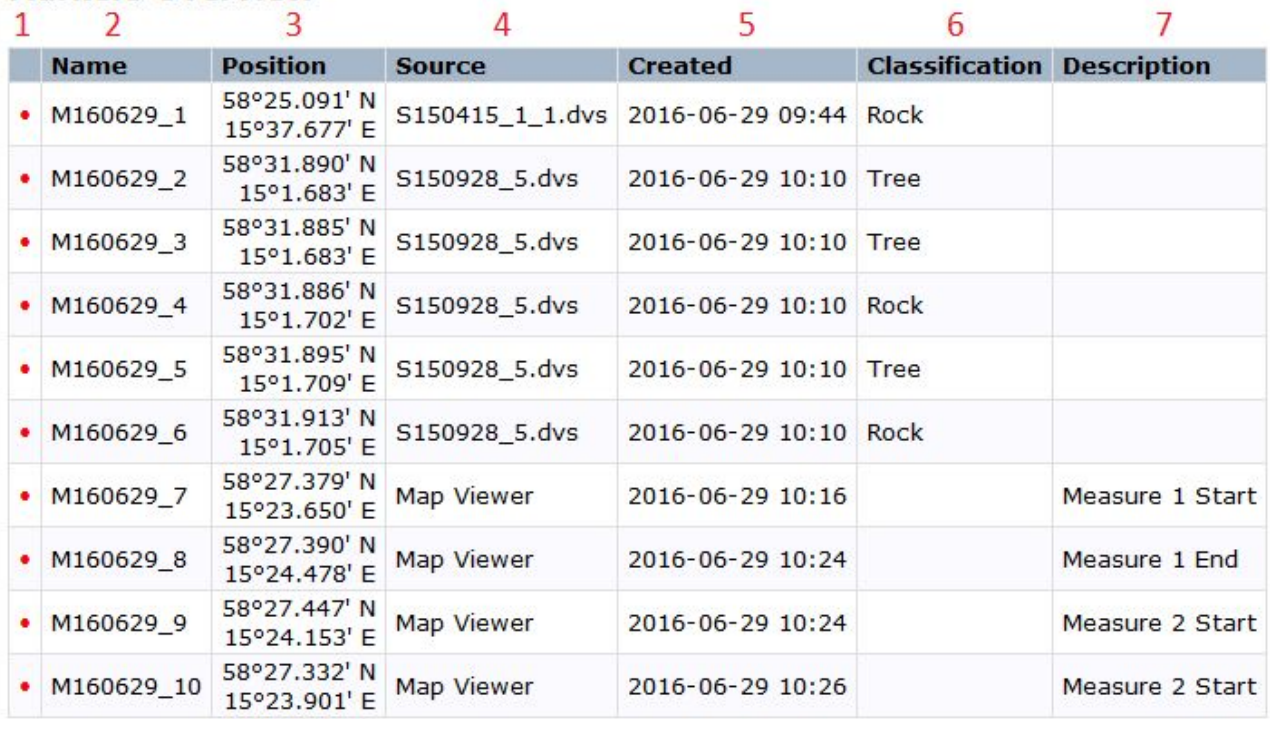

#### **Markers Overview**

*Markers Overview*

The Markers Overview information is shown above. The columns contains the following information:

- 1. The Color of the Marker. This can be changed in the Properties menu for the Marker. For more about the Properties menu, see user guide *2.2 User interface, toolbars and menus*.
- 2. Name of the Marker. You can change this name in the Properties menu for the Marker.
- 3. The Position of the Marker. Coordinates of the Marker in the Map View. These can be changed in the Properties menu.
- 4. Source of the Marker. This information displays where the Marker is put. In the chart above the first six Markers are put in Side Scan files, and the last four are placed in the

Map View.

- 5. The time and date of when the Marker was created.
- 6. Classification of the Marker. This information is written in the Properties window of the Marker.
- 7. Description of the Marker. This information is written in the Properties window of the Marker. This is useful to remember why you placed the Marker.

# <span id="page-5-0"></span>**Organizing Markers**

Sometimes it is helpful to sort the markers. This can be done in the marker properties. Go to the Marker properties by double left clicking the marker in the Project Navigator. You can enter a description, classification or change the name of the Marker to help you remember why the Marker was placed. During a side scan sonar survey there may be a number of markers that have been created and this is a helpful tool for organizing them.

Another feature to organize your markers is the create folder tool in the Project Navigator toolbar. Read more about this feature in the *2.4 Projects and files* user guide.